# **City of South Perth Libraries DIGITAL GUIDES**

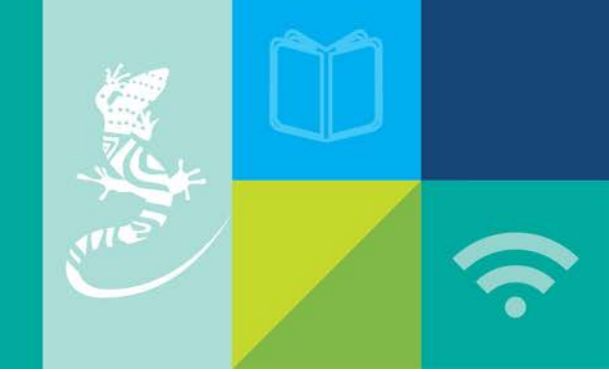

# How to download eBooks from the Western Australian Public Libraries Online Book Club

You require a South Perth Library card and Internet Access

Visit <https://southperth-obc.freading.com/ebooks/details> to login to the Western Australian Public Libraries Online Book Club.

Fill in your library barcode and your PIN. Then select Login.

Unless you have changed it via our online catalogue, your PIN will be your date of birth (DDMMYYYY). If you cannot remember your PIN, contact Library staff and we can reset it to your date of birth.

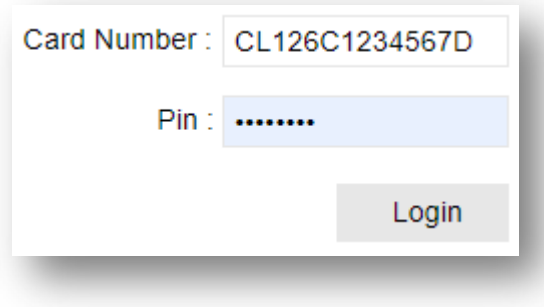

## How To: Read the Latest Book Club Selection on Your Mobile Device

- 1. Visit https://account.adobe.com/ and create a free Adobe ID
- 2. Download the Freading app on your smartphone or tablet (through the App Store or Google Play)
- 3. Once Freading is installed, open the app and sign in using the Adobe ID you've just created
- 4. Next, tap Get Books (bottom right) and then tap Login (top left)
- 5. At the next screen enter "South Perth" into the Library Name field and then tap Find Library
- 6. Tap BOOK CLUB: CITY OF SOUTH PERTH LIBRARIES, then log in using your library card number and PIN
- 7. Tap Continue to Freading
- 8. Find a title you'd like to read, then tap its red Download button
- 9. Once your download has finished, tap Read Now to start reading.

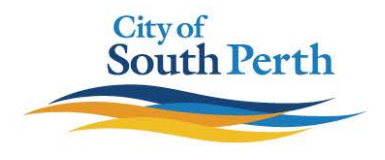

### How To: Read the Latest Book Club Selection on Your PC, Mac or Laptop

1. Visit https://account.adobe.com/ and create a free Adobe ID

2. Visit https://adobe.ly/2JuBeWV to download and install Adobe Digital Editions (ADE) 3.0

3. Once installed, open ADE then click Help > Authorize, then enter the Adobe ID you've just created and click Authorize (see the next page for more information about using ADE)

4. Open your web browser and visit https://melville-obc.freading.com to see this month's selection of eBooks

5. Find a title you'd like to read, then click Login to download and log in using your library card number and PIN

6. Agree to the terms and conditions, then click Download

7. You will be prompted to open the eBook in Adobe Digital Editions – click Open (or Allow, Okay, etc. – prompt may vary depending on the device). You will have a 21 day loan period to read your eBook.

#### Commonly used devices:

- Direct Download
- Apple iPhone/iPad
- Android Phones/Tablets
- PC/Mac Computers
- Kindle Fire (with a few extra steps)
- E-reader via Transfer
- Nook Devices
- Sony Reader
- Kobo Reader

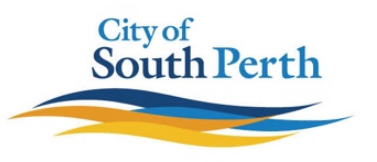